### **1. Ограничение ответственности**

Поставщик не гарантирует, что аппаратные средства будут работать должным образом во всех средах и приложениях, и не дает гарантий и представлений, подразумеваемых или выраженных, относительно качества, рабочих характеристик, или работоспособности при использовании для специфических целей. Мы приложили все усилия, чтобы сделать это «Руководство по эксплуатации» наиболее точным и полным, и тем не менее, Поставщик отказывается от ответственности за любые опечатки или пропуски, которые, возможно, произошли.

Информация в любой части данного «Руководства по эксплуатации» изменяется без предварительного уведомления. Мы не берем на себя никакой ответственности за любые погрешности, которые могут содержаться в этом «Руководстве по эксплуатации» и не берем на себя ответственности и не даем гарантий в выпуске обновлений или сохранения неизменной, какой-либо информации в настоящем «Руководстве по эксплуатации», и оставляем за собой право производить изменения в этом «Руководстве по эксплуатации» и/или в изделиях, описанных в данном «Руководстве по эксплуатации», в любое время без уведомления. Если Вы обнаружите информацию в этом «Руководстве по эксплуатации», которая является неправильной, вводит в заблуждение, или неполной, мы с удовольствием ознакомимся с вашими комментариями и предложениями.

#### **ВНИМАНИЕ!**

1. Монтаж оборудования должен осуществляться квалифицированным персоналом.

2. Перед монтажом оборудования необходимо ознакомиться с Инструкцией на сайте **www.tantos.pro**

3. Выход оборудования из строя вследствие неквалифицированного монтажа не является гарантийным случаем

#### **2. Техническая поддержка**

Для информации относительно сервиса и поддержки, пожалуйста, обратитесь на сайт: **www.tantos.pro**

Перед обращением в службу технической поддержки, пожалуйста, подготовьте следующую информацию:

- ♦ Точное наименование оборудования
- ♦ Сетевые настройки вашего оборудования
- ♦ Серийный номер оборудования и дату покупки.
- ♦ Сообщения об ошибках, которые появлялись в момент возникновения проблемы

♦ Версию прошивки и наименование (модель) оборудования которое использовалось при работе вместе с устройством, когда возникла проблема

♦ Произведенные Вами действия (по шагам), сделанные для самостоятельного разрешения проблемы

♦ Снимки экрана с настройками и параметрами.

### **3. Области применения видеорегистраторов TANTOS**

Видеорегистраторы (UVR) TANTOS - это устройства для записи видео с видеокамер. Видеорегистраторы имеют сетевой интерфейс и подключаются непосредственно к сети Ethernet.

Изображение, транслируемое камерами, отображается видеорегистратором на локальном мониторе, а также при просмотре видео по сети через IE или программу просмотра TS VMS.

Также возможен просмотр изображения через сети сотовой связи на мобильных устройствах через Интернет.

Запись изображения камер осуществляется на жесткие диски, устанавливаемые в видеорегистратор.

#### **4. Комплект поставки видеорегистратора**

В комплект поставки входит:

- Видеорегистратор
- Источник питания
- Мышь
- Компакт-диск с документацией и программным обеспечением
- Упаковочная тара.

Внимание! Жесткие диски в стандартный комплект поставки не входят и заказываются отдельно!

#### **5. Внешний вид видеорегистратора**

На передней панели видеорегистратора расположен разъем USB и индикаторы состояния.

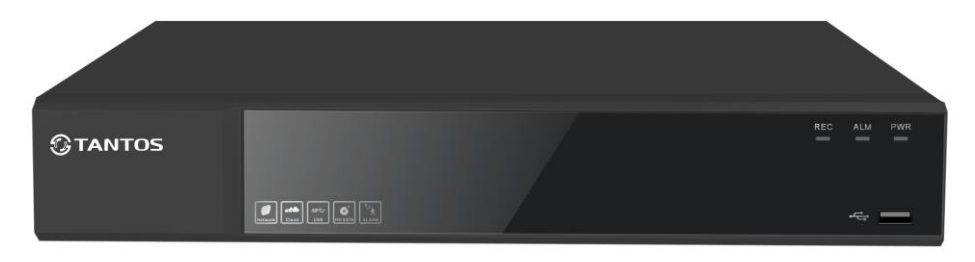

На задней панели регистратора расположен разъем питания, разъем USB, разъёмы BNC и RCA, разъем RJ45, VGA, HDMI.

## **6. Подключение видеорегистратора**

Снимите верхнюю крышку регистратора, для чего требуется открутить нескольких шурупов. Прикрутите жесткие диски к посадочным местам.

Подключите к регистратору мышь (без мыши управлять регистратором крайне неудобно). Подключите сетевой кабель Ethernet. Подключите к входу VGA или HDMI кабель от монитора.

**Внимание! Если при старте регистратора к разъему HDMI не подключен монитор, изображение автоматически будет выводиться на разъем VGA.**

Подключите разъем питания от блока питания 12В из комплекта поставки регистратора. Включите регистратор, нажав крайнюю правую кнопку на передней панели регистратора.

При первом запуске регистратор предложит запустить мастер настроек. Для того, чтобы при перезагрузке регистратор больше не напоминал об этом – снимите галочку **Включить**.

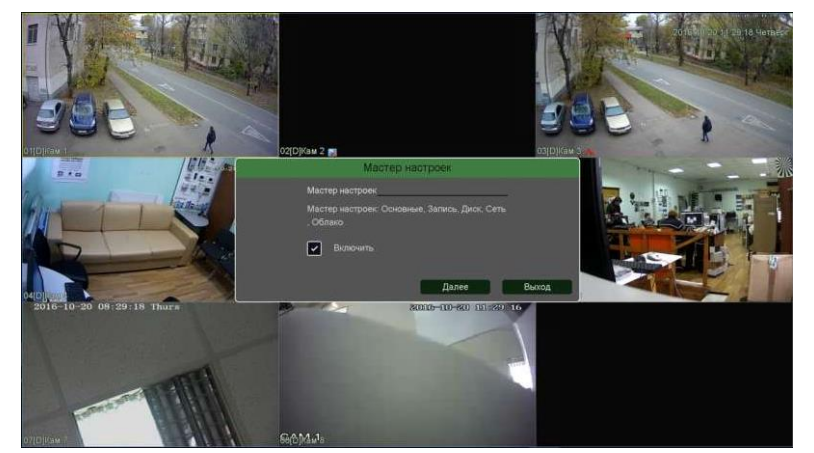

#### **7. Вход в меню регистратора**

∄ Вид 8 ⊞ Вид 9

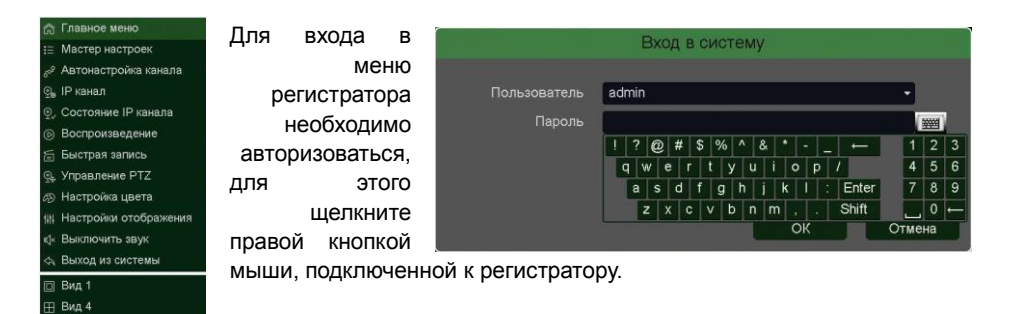

Откроется меню управления регистратором, состоящее из нескольких подменю. Щелкните по строке **Главное меню**. Откроется окно авторизации.

Выберите имя пользователя (по умолчанию доступны два пользователя – admin, с полными правами по настройке регистратора и guest – без прав изменения настроек регистратора). Введите пароль (по умолчанию пароль не установлен). Пароль вводится с помощью экранной клавиатуры.

Пароли для учетных записей admin и guest можно изменять, но настройки прав доступа для этих аккаунтов изменить нельзя.

**Внимание! Рекомендуется задать пароль администратора сразу после завершения настроек администратора.**

**Примечание**: если последовательно введены три неверных пароля, включается тревога. Если последовательно введены пять неправильных паролей, доступ к регистратору блокируется. После перезапуска регистратора или через полчаса, доступ автоматически разблокируется.

### **7. Подключение устройства к сетевой карте ПК.**

До начала работы с оборудованием необходимо сначала сделать необходимые настройки свойства сетевого подключения.

Для работы с устройством необходимо изменить сетевые настройки компьютера, так, чтобы IP-адрес сетевой карты был в пределах той же подсети и имел ту же маску, что IP адрес регистратора.

Далее на примере ОС Windows 7 приведен пример установки на Вашем ПК требуемых IP-адреса и маски подсети.

Для изменение сетевых параметров необходимо открыть панель управления: меню **Пуск – Настройки – Панель управления**.

В меню **Панель управления** необходимо выбрать пункт **Центр управления сетями и общим доступом**.

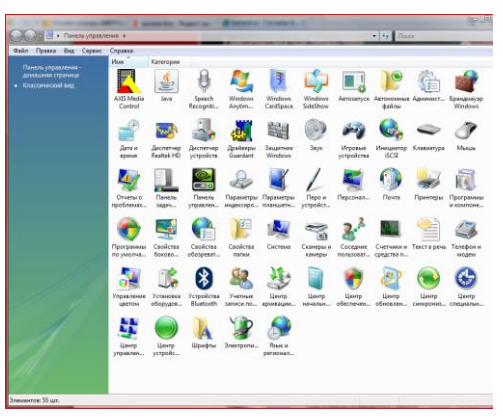

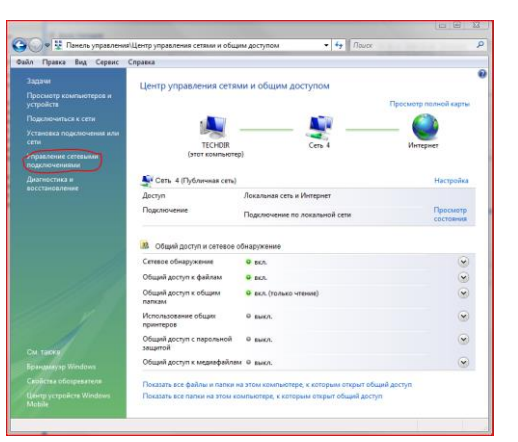

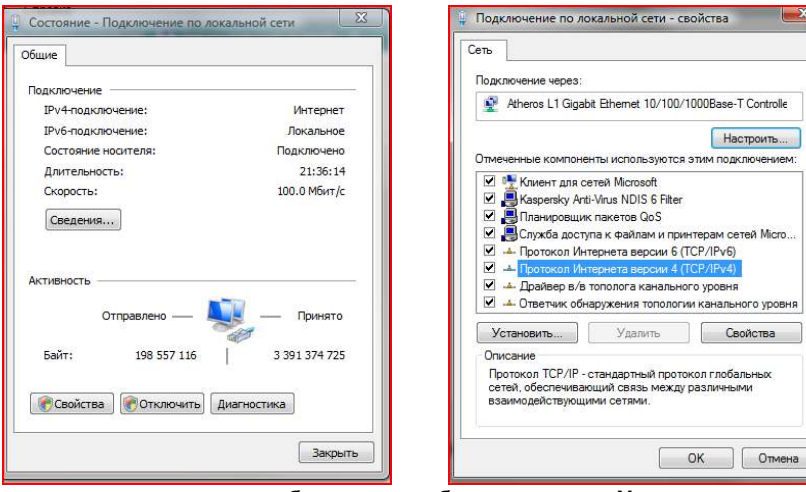

В открывшемся меню необходимо выбрать пункт **Управление сетевыми подключениями**, далее, в следующем окне требуется выбрать необходимое сетевое

подключение, которое будет использоваться для соединения с IP-устройством.

# В меню **Свойства** необходимо выбрать пункт **Протокол Интернета версии 4 (TCP/IPv4)**, и нажать **Свойства**.

В этом меню необходимо задать значение IP-адреса, отличное от значения IP-адреса устройства (например, IP адрес 192.168.1.15, с маской подсети 255.255.255.0). Остальные пункты настроек оставьте неизменными.

После окончания сетевых настроек для закрытия меню и сохранения параметров нажмите кнопку **ОК**.

#### **8. Установка ActiveX для Internet Explorer**

Для дальнейшей настройки и управления устройством необходим браузер Internet Explorer . **Внимание! Возможна только работа с браузером Internet Explorer версии 7.0 или выше**.

Далее будет рассмотрен пример настройки регистратора с использованием браузера **Internet Explorer 10.0.**

**Внимание! Необходимы права администратора для установки элементов ActiveX!**

В свойствах браузера Internet Explorer: **Сервис -** 

.<br>Свойства: Протокол Интернета версии 4 (ТСР/IPv4): Ofician .<br>Паранетры IP ногут назначаться автокатически, если сеть<br>19 нокив получить у сетевого администратора.<br>19 нокив получить у сетевого администратора. P) Donnerty IP-agner arrowatewebs • Использовать следующий IP-адрест 192.168.0.15 (P-accer) 255.255.255.0 Маска подсети: Основной шлюх:  $192.168.0.1$ (1) Получить адрес DNS-сервера автоматически • Использовать следующие адреса DNS-серверов Предпочитаетый DNS-сервер: 87 . 236 . 40 . 248 Альтернативный ONS-сервер: 80 . 65 . 20 . 1 Дополнительно OK OTHERS Программы Дополнительни Конфиденциальность TO G.  $\checkmark$  $\circ$ Надежные<br>сайты Сайты **3** Зона для веб-сайтов, не включенных в зоны Уровень безопасности для этой зонь  $\sum$ жнови<br>- Особые параметры.<br>- Чтобы изменить их, щелкните "Другой".<br>- Для возврата к рекомендованному уровню щелкните V Включить защищенный режим (потребуется перезапуск<br>Internet Explorer) Другой... По унолчанию Выбрать уровень безопасности по умолчанию для всех зон

Ок Отмена Применит

**Свойства обозревателя** (браузера) - **Безопасность** необходимо выбрать зону для настройки параметров безопасности **Интернет.** Для изменения параметров безопасности нажмите кнопку **Другой**.

В меню **Параметры безопасности** в списке найдите пункт **Загрузка неподписанных элементов ActiveX** и отметьте пункт **Предлагать**. В меню **Параметры безопасности** в

списке найдите **Использование**  элементов **управ ActiveX. помеченных безопасные** и от пункт **Предлагать**. Для сохр настроек и пере основному браузера нажмит обоих от диалоговых окнах.

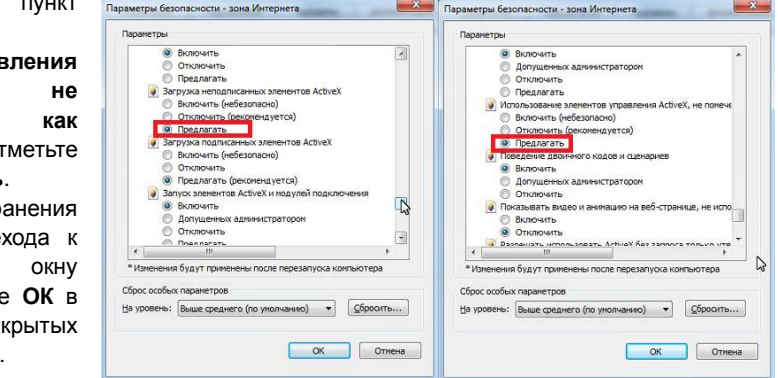

## **9. Работа в Internet Explorer**

Запустите браузер, в адресной строке наберите IP-адрес устройства (IP-адрес оборудования, установленный производителем по умолчанию)

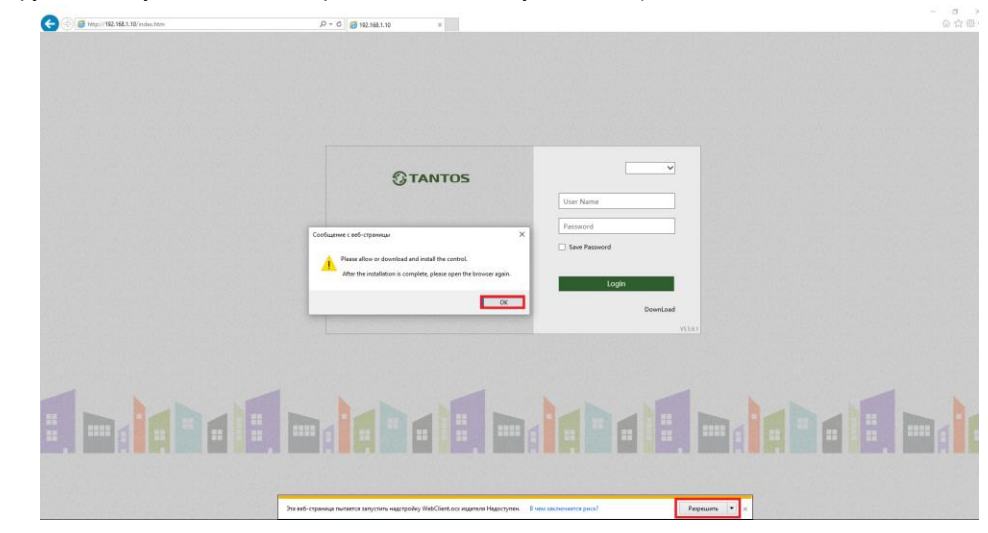

Для получения доступа к устройству укажите в адресной строке браузера IP-адрес, присвоенный камере. После откроется окно приглашения и ввода пароля, как показано на рисунке ниже. Нажмите **ОК**, затем **Разрешить**.

Для авторизации пользователя введите требуемые логин (Имя пользователя) и пароль. По умолчанию Пользователь (Имя пользователя) – **admin**, Пароль – **пустой**.

# Затем нажмите **Скачать**, скачайте и запустите на исполнение файл **vWebClient.exe**.

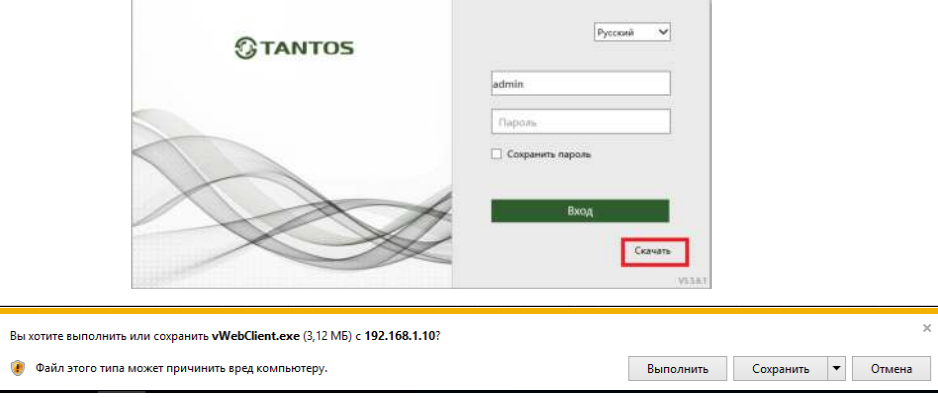

После установки плагина введите логин и пароль и нажмите **Вход** для авторизации пользователя. При нажатии кнопки **Вход**, при успешной процедуре авторизации появится основная страница настроек.

После ввода имени пользователя и пароля появится домашняя страница устройства. Всего поддерживается одновременно до 10 удаленных подключений к устройству по сети.

## **10. Заводские установки**

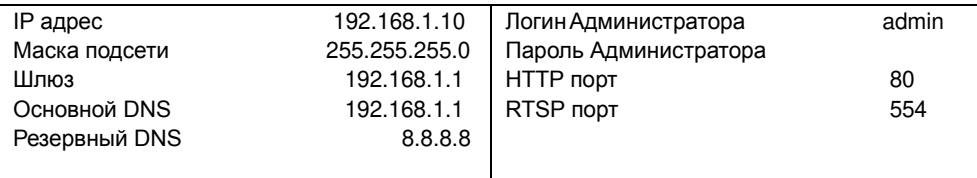

## **11. Работа с мобильными приложениями**

Регистратор имеет возможность удаленного подключения с мобильных устройств, для этого необходимо скачать в play google или appstore (в зависимости от вашего устройства) приложения под названием **TS VMS** (для подключения через статический IP адрес и для подключения через облачный сервис **vms.tantos.pro**). Для подключения регистратора через облачный сервис необходимо знать облачный id, его можно посмотреть в **Главное меню – Настройка – Сеть – P2P.** 

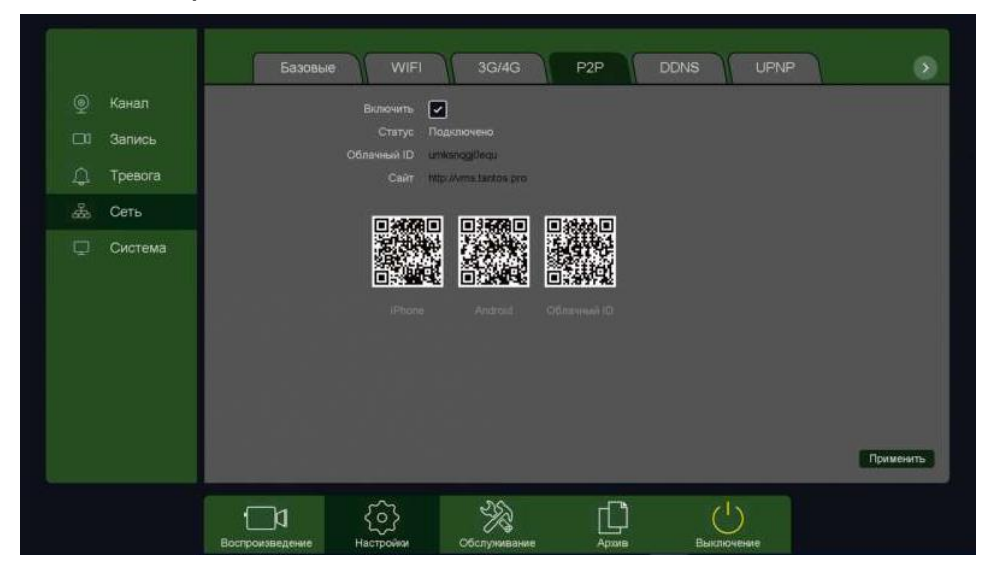